# **User Manual**

## **For creating Box Skill using AWS Lambda and Microsoft Video Indexer**

# **Table of Contents**

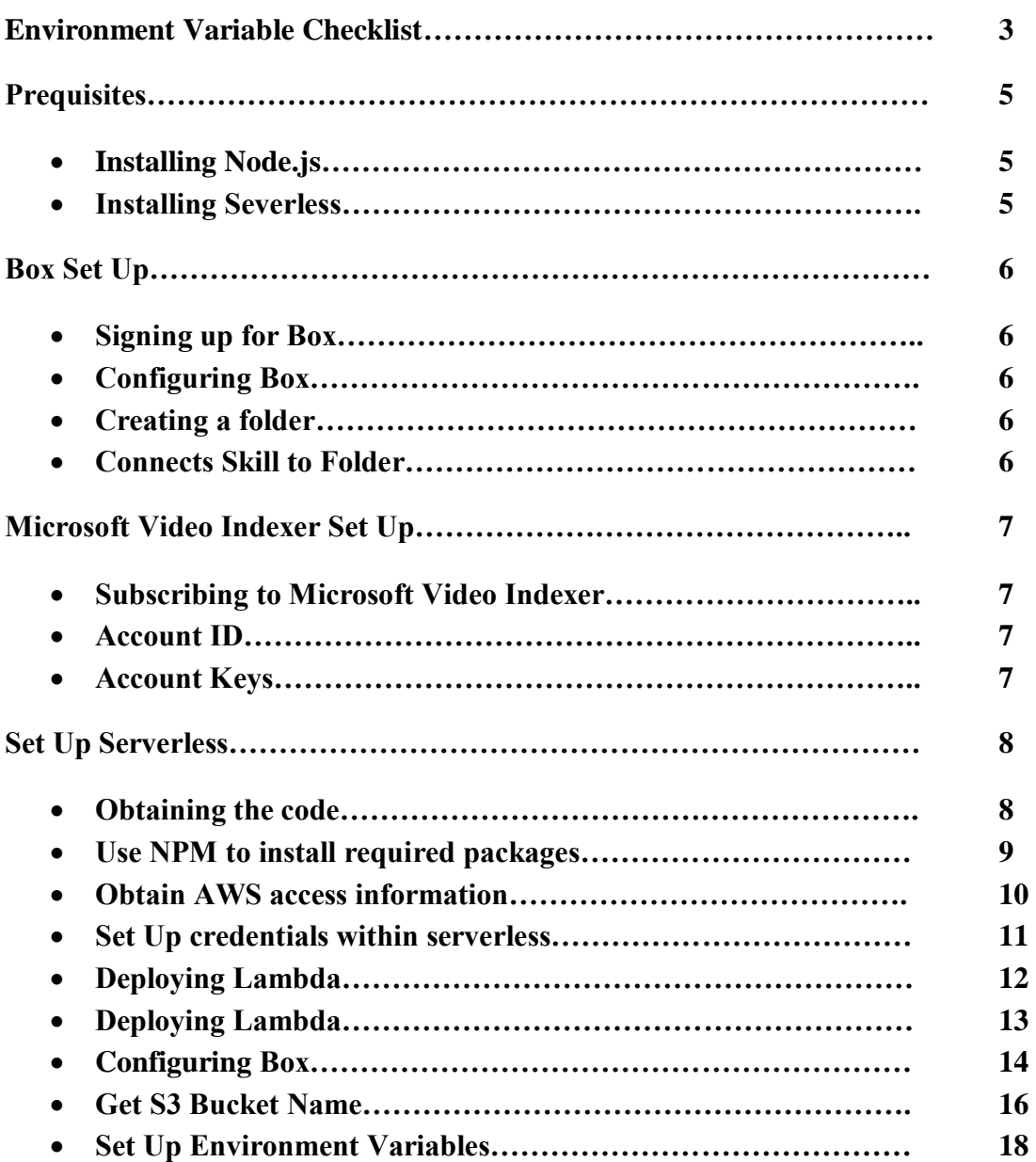

# **Environment Variable Checklist**

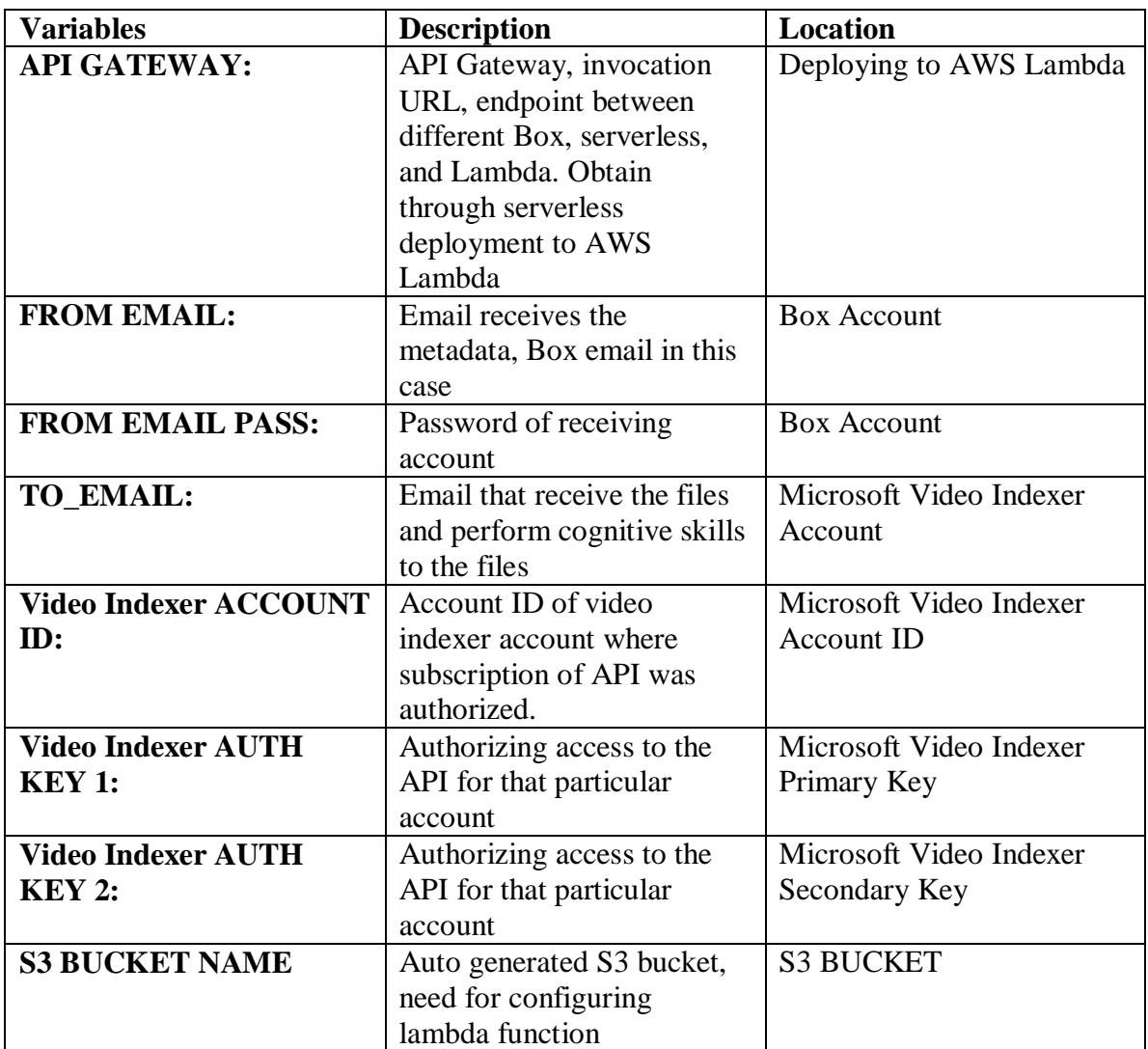

# **Prerequisites**

**Following software need to be installed before uploading videos or creating accounts:**

## **Node.js**

In order to deploy to Serverless, first need to install Node.js CLI. Follow the link to install the correct version per machine [https://nodejs.org/en/download/.](https://nodejs.org/en/download/)

## **Serverless**

Install Serverless:<https://www.npmjs.com/package/serverless>

## **Box Set Up**

#### **Signing up for Box**

Sponsor should have provide an invitation link to sign up for Box.com

If not, contact them or sign up using following link<http://www.box.com/pricing>

### **Configuring Box**

To set up a Box skill, login to Box developer console using following link <https://developer.box.com/>

Then, follow this link to configure the Box skill

<http://developer.box.com/guides/applications/custom-skills/setup/>

### **Creating a Folder**

The purpose of creating a folder is to instruct what language Microsoft Video Indexer should use and to trigger any video upload to this folder. To create a folder using following link

<http://support.box.com/hc/en-us/articles/360043696394-Create-New-Files-And-Folders>

### **Connect Skill to Folder**

To approve and connects skill to folder using following link

<https://developer.box.com/guides/authorization/custom-skill-approval/>

# **Microsoft Video Indexer Set Up**

Sign into the video indexer using

<https://vi.microsoft.com/en-us>

You should be able to see following screen after click on Sign in icon on upper right corner.

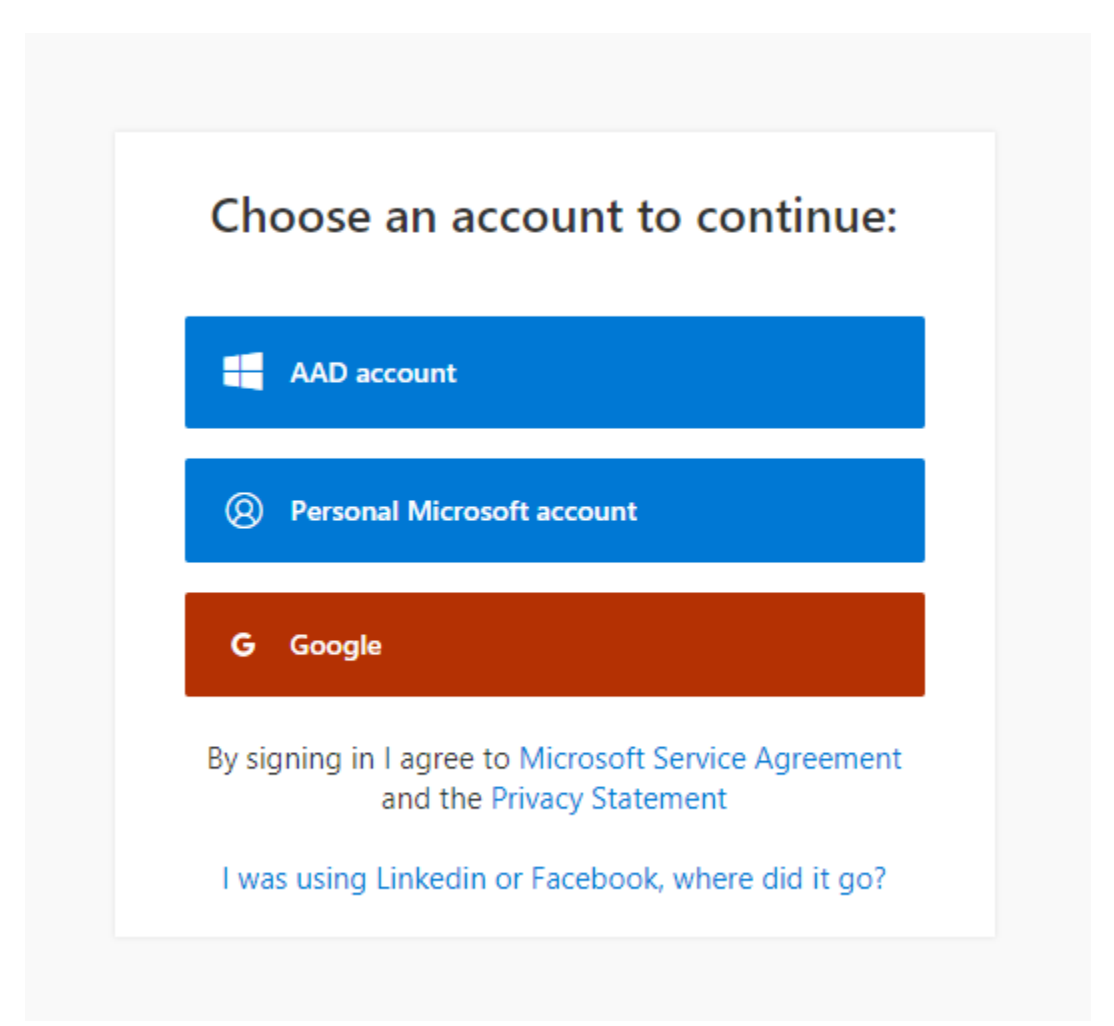

We need to stay consistent with the account when signing in. Google account will be a trail account, which is good for testing purpose.

# **Video Indexer Account ID**

To retrieve the account ID, locate the **account settings** from the upper left toolbar

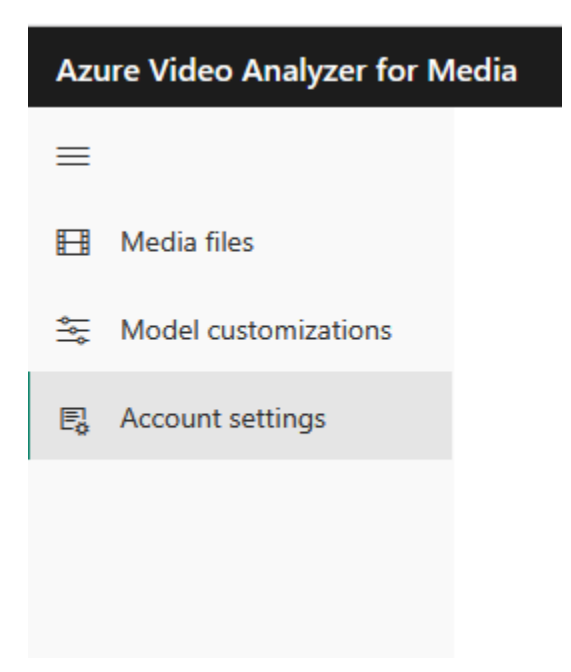

# **Video Indexer Account Keys**

To retrieve the account keys, sign in developer portal using following link

#### <https://api-portal.videoindexer.ai/>

#### Go to profile after signed in and following interface should appear

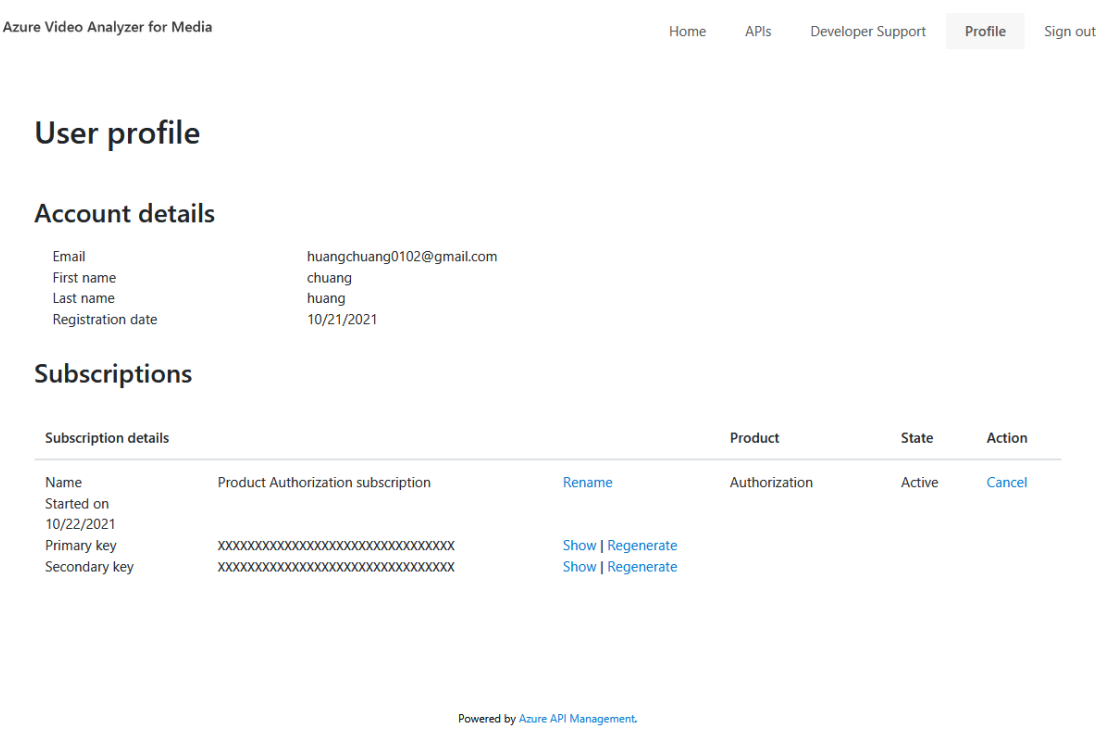

Click on show to see the primary and secondary key

## **Set Up Serverless**

#### **Obtaining the code**

There are two ways to get the code.

Download it from:<https://github.com/cyee10/box-videoindexer.git>

Then place it in your chosen directory; this will bypass the need to download git.

or

Download and install git:<https://git-scm.com/downloads>

Then open up the command console.

Navigate to the place where the code will reside using the command 'cd.'

Example: cd Desktop, recommend doing so for simplicity

To obtain the code from GitHub use command

• git clone<https://github.com/cyee10/box-videoindexer.git>

there should now be a folder called box-videoindexer at the chosen directory.

```
Microsoft Windows [Version 10.0.19043.1288]
(c) Microsoft Corporation. All rights reserved.
C:\Users\Chuang H>cd desktop
C:\Users\Chuang H\Desktop>git clone https://github.com/cyee10/box-videoindexer.git<br>Cloning into 'box-videoindexer'...<br>remote: Enumerating objects: 70, done.<br>remote: Counting objects: 100% (70/70), done.<br>remote: Compressing
Resolving deltas: 100% (36/36), done.
 C:\Users\Chuang H\Desktop>
```
# **Install required packages using NPM**

To install all the packages we need, we need to change the directory to the boxvideoindexer folder and do the installation inside the folder using following commands:

- **cd box-videoindexer**
- **npm install**

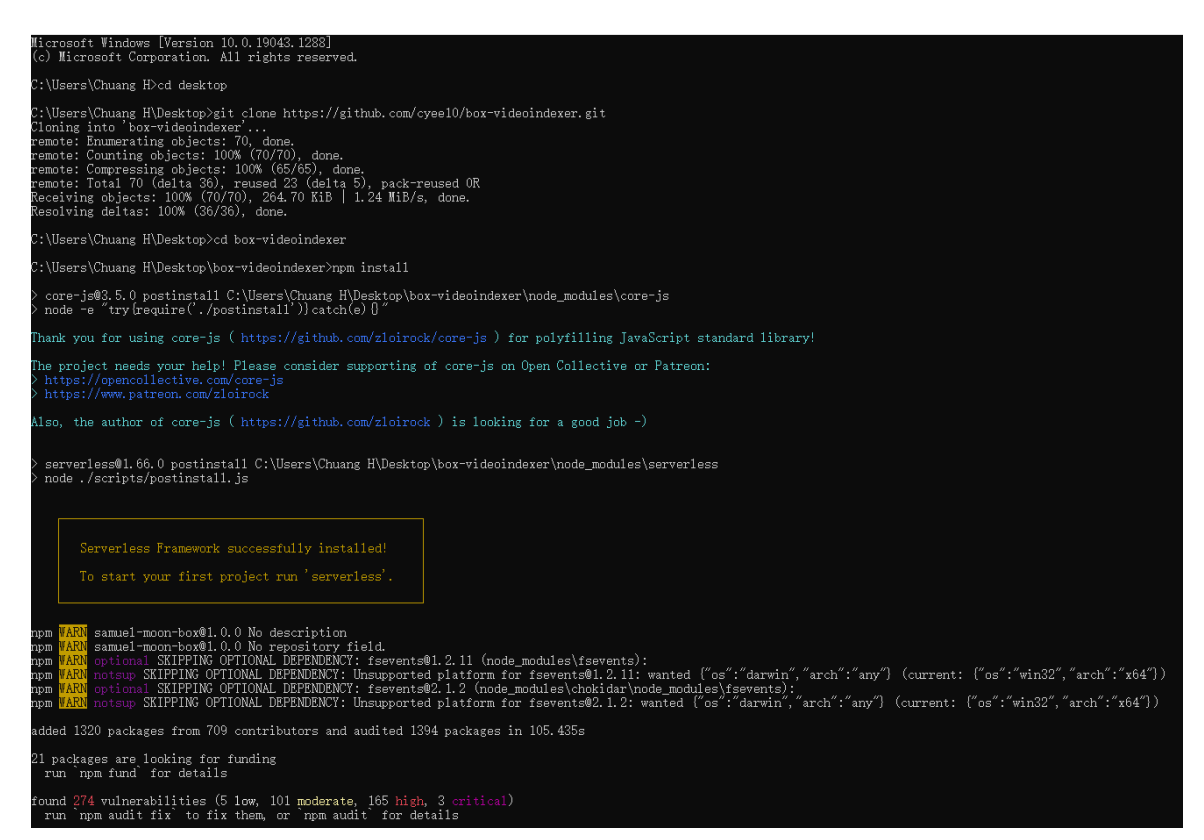

# **Set up AWS credentials within serverless**

To run the next command, you need to input your AWS KEY and SECRET without the ''.

• serverless config credentials -o --provider aws --key 'YOUR\_AWS\_KEY' --secret 'YOUR\_AWS\_SECRET'

To get AWS KEY and SECRET follow instruction from their page bellow:

<https://aws.amazon.com/premiumsupport/knowledge-center/create-access-key/>

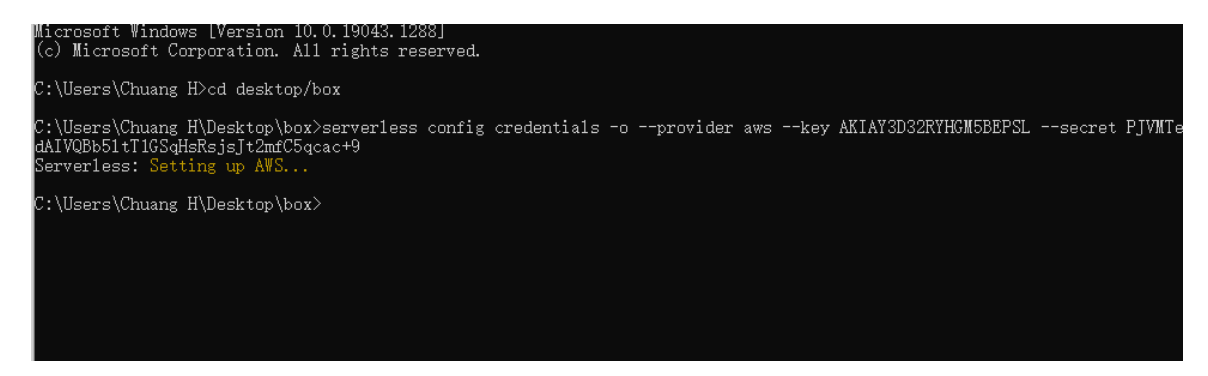

Since I already deploy the box-videoindexer, I rename the folder to box. However, first time deployment should stay with box-videoindexer

# **Deploying to AWS Lambda**

Run following command

**1. sls deploy**

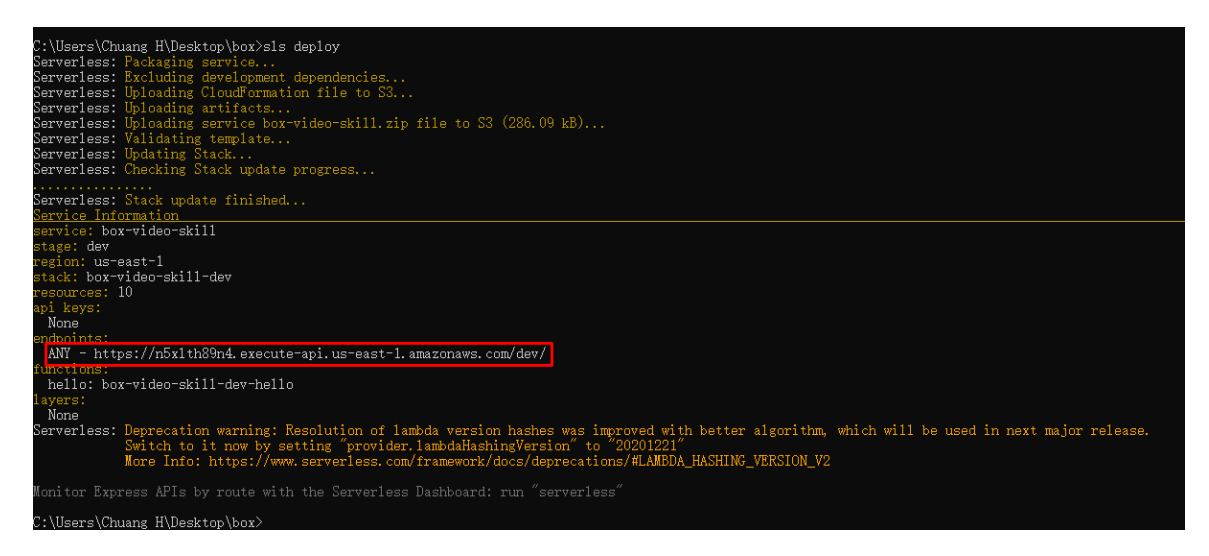

The highlighted endpoint in red, is the environment variable API\_GATEWAY in our AWS lambda function, it is also the Invocation URL for Box.com. Please copy it starting from the https and save it because it is important and you only get it once per deployment.

# **Configuring Box**

Log in to Box developer console

Find desired app from the My Apps

Navigate to Configuration page and paste the endpoint obtain from lambda deployment to Invocation URL

Save the changes

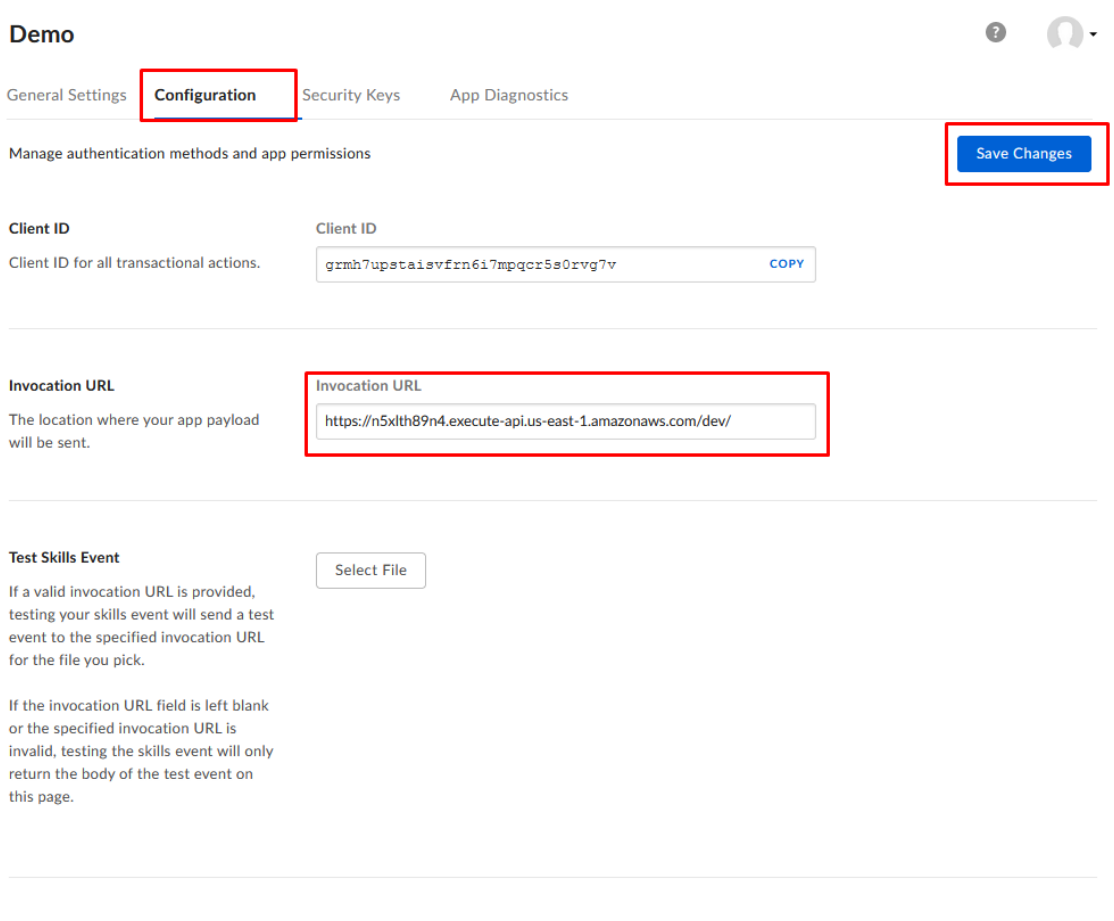

#### **File Extensions**

Enter the file extensions that will be processed by this Skill. Learn more. To process all file types, leave this field blank.

Press enter between each file extension. Example: ".abc, .box, .xyz"

## **Get S3 Bucket Name**

**To avoid any trouble with duplicated names, S3 bucket name is auto generated through serverless**

**1. Log in to AWS website, you can either sign up a free trial account or ask sponsor for the account**

**<https://aws.amazon.com/>**

**2. Search for S3**

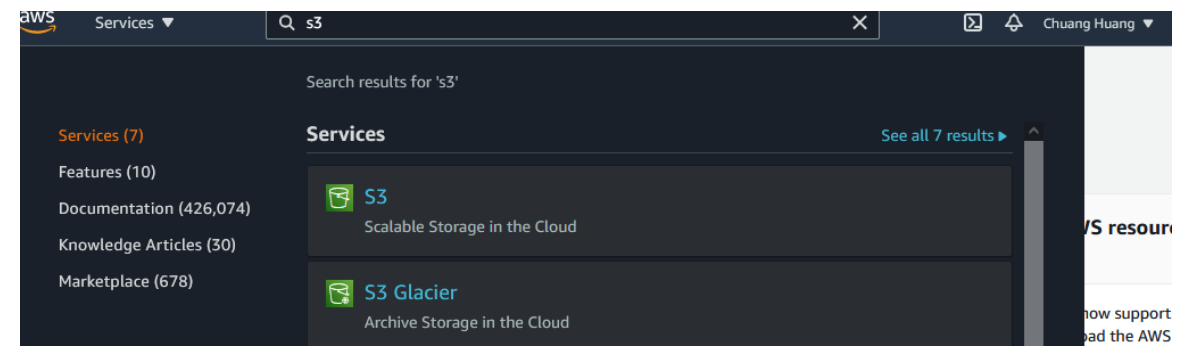

**3. S3 bucket name, copy the name. S3 bucket itself is global but lambda function is not, please take a note of the AWS region** 

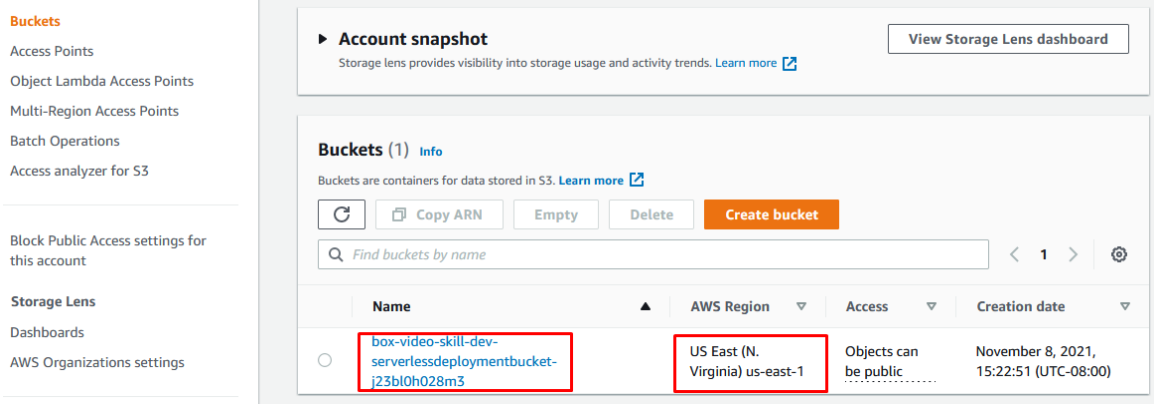

# Set Up Environment Variables

This is the final step of this project, setting up all the environment variables we obtain to lambda function

1. Search for Lambda

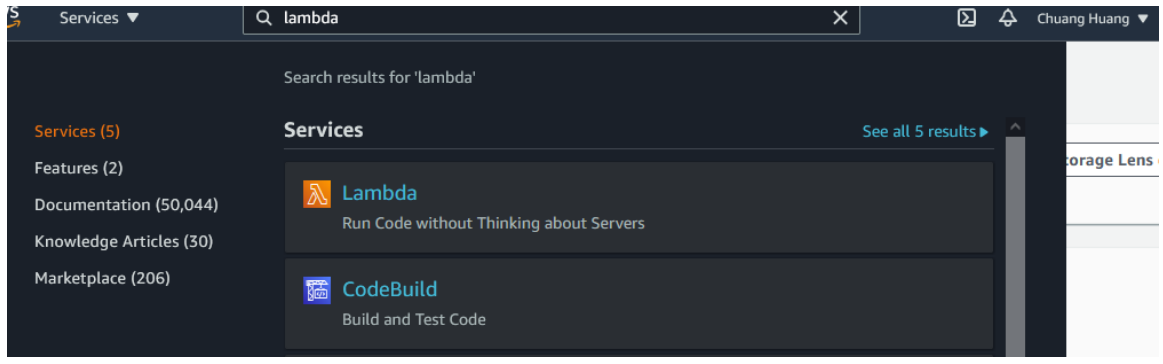

2. Click functions in the left, find the function and click the function to see detail

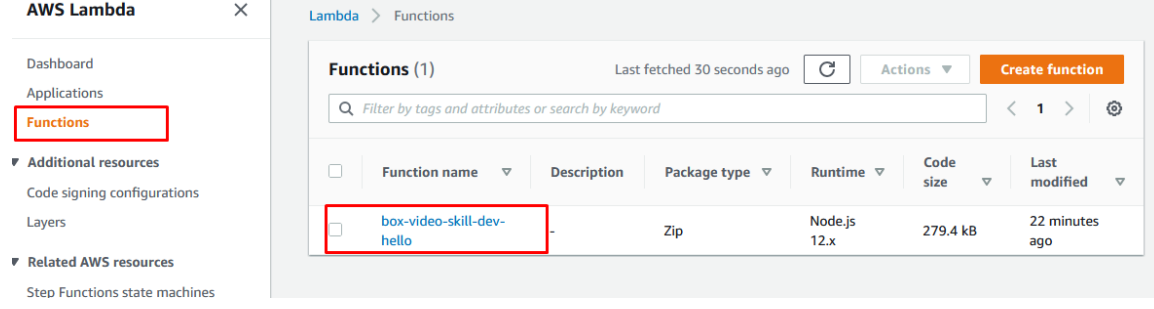

3. Click on the configuration, then environment variables. For the environment variables, please refer back to environment variable checklist

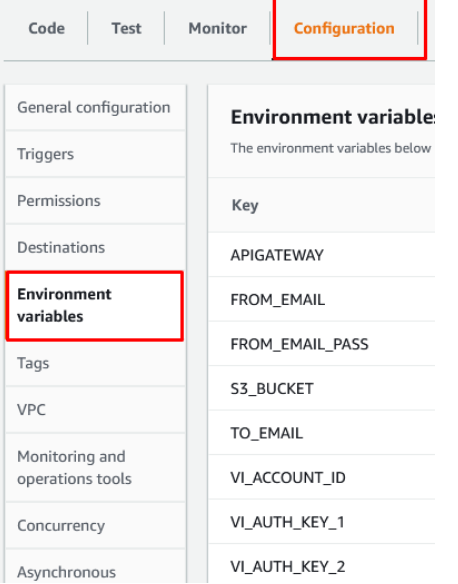